NGL Centre

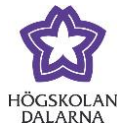

# **Discussions in Forum**

In your course room, you will find "Forum" in the course menu. This is empty at the start of the course.

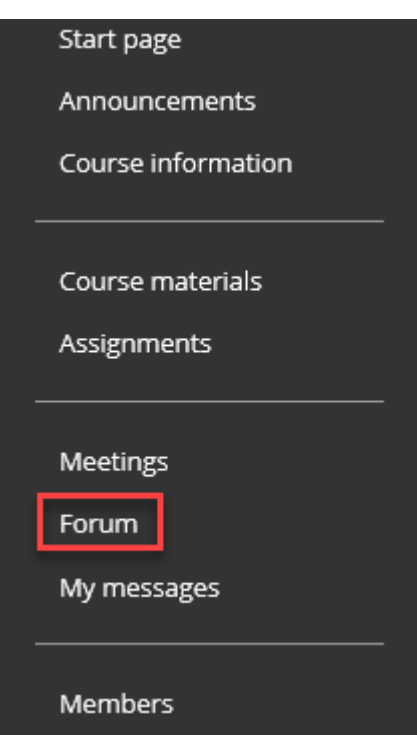

NGL Centre

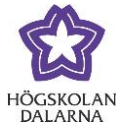

## *Set up a Forum*

Click on "Create Forum" to set up a forum. Students cannot set up a forum.

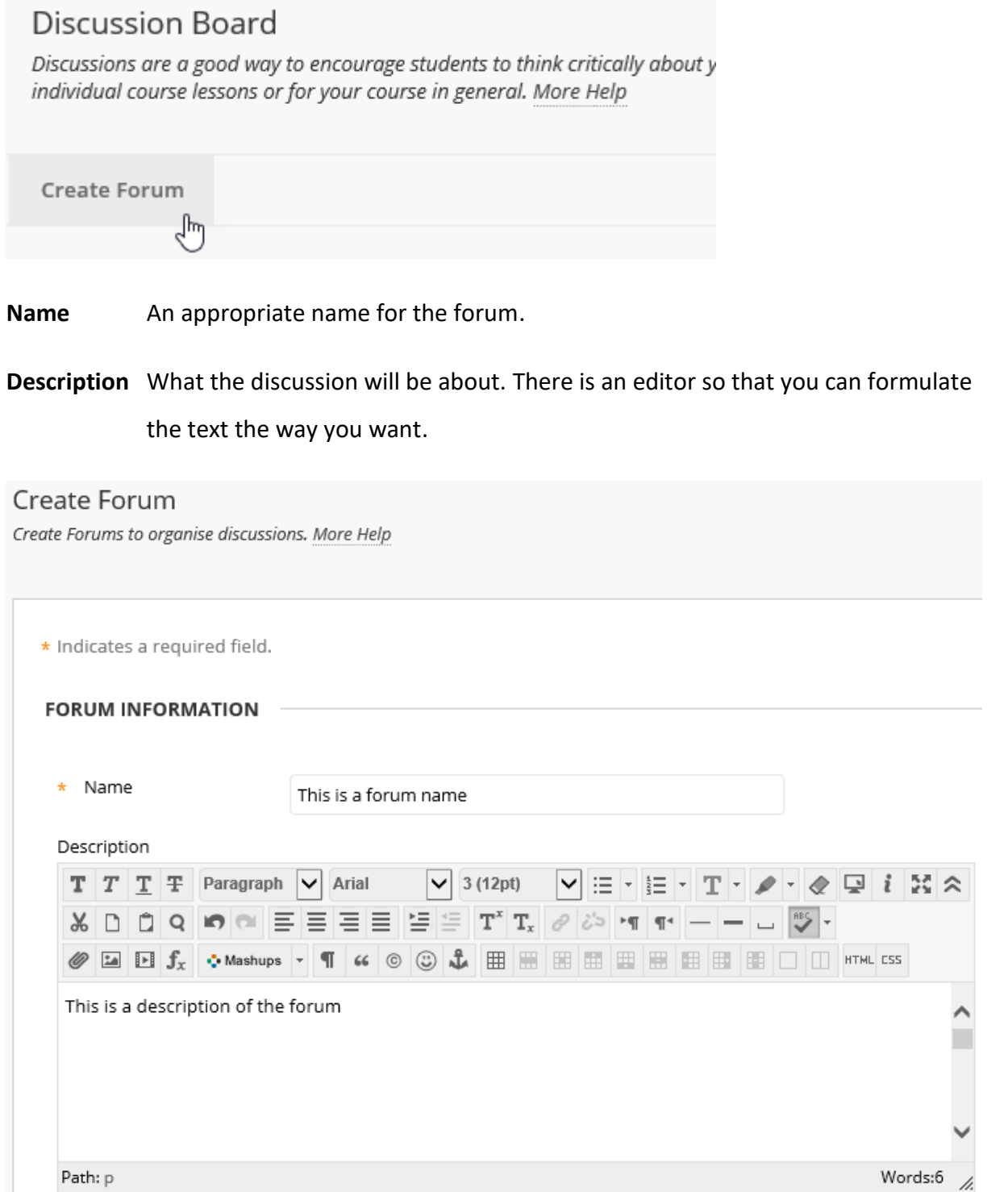

NGL Centre

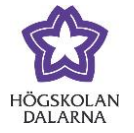

In "Forum availability", you can set up the forum so that it is or is not accessible to students. You can also determine when they can have accessibility to the forum by using "Enter Date and Time Restrictions".

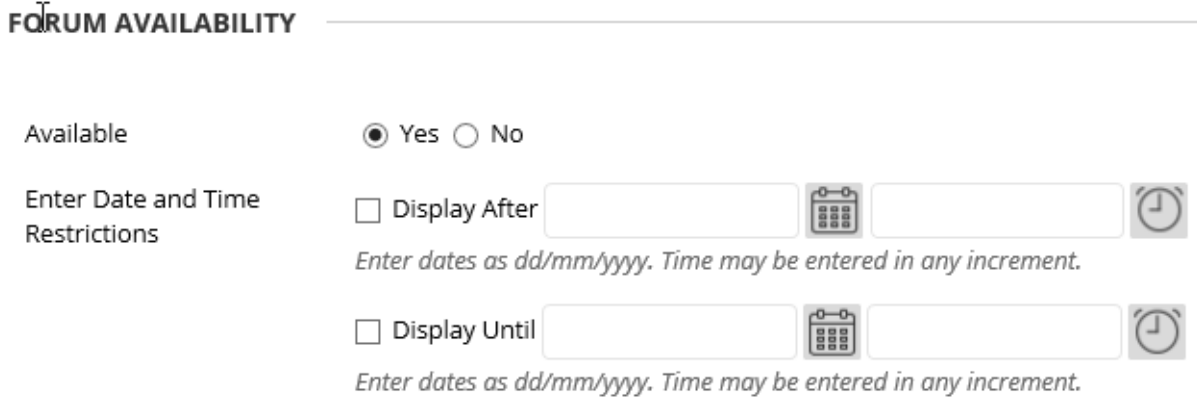

You can make further settings. Later in this document, we review a number of those that

may be of interest.

Click on "Submit" to create the forum.

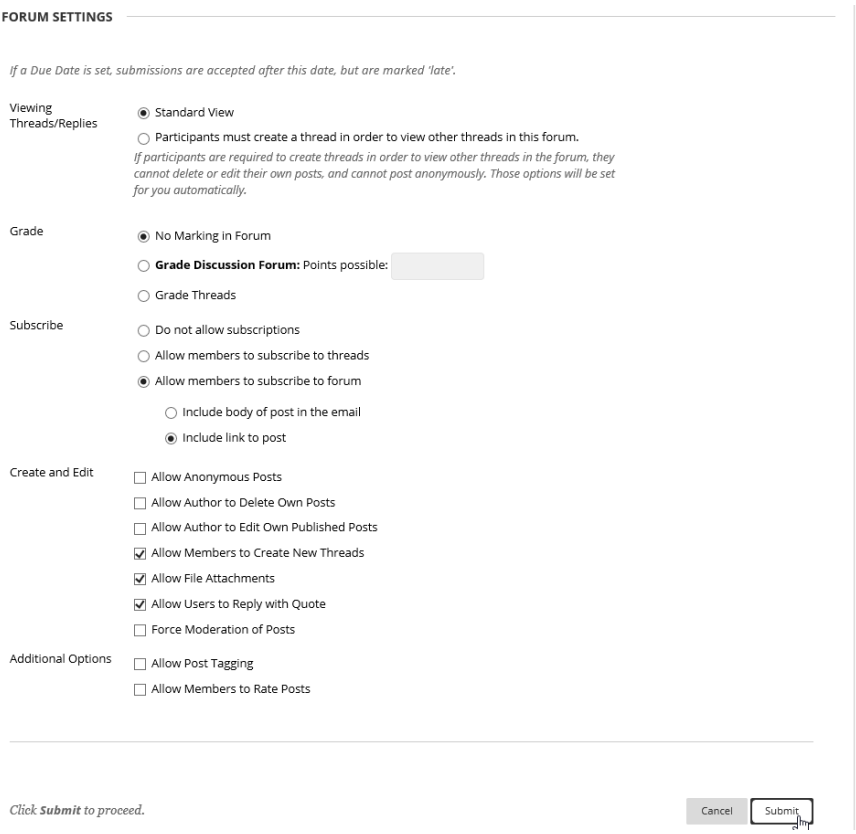

NGL Centre

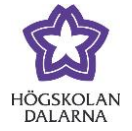

## *Create Thread*

When the forum has been created, you and the students can create threads. Click on

"Create Thread" to do so.

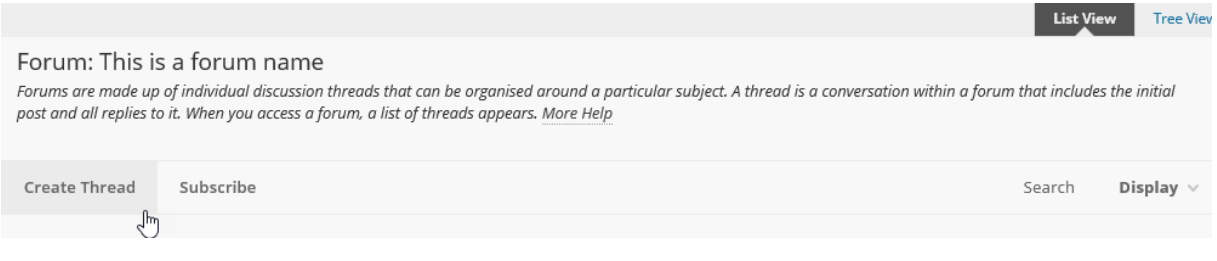

**Subject** Name of the thread.

### **Message** A longer text that describes the discussion in more detail.

Click on "Submit" to create the thread.

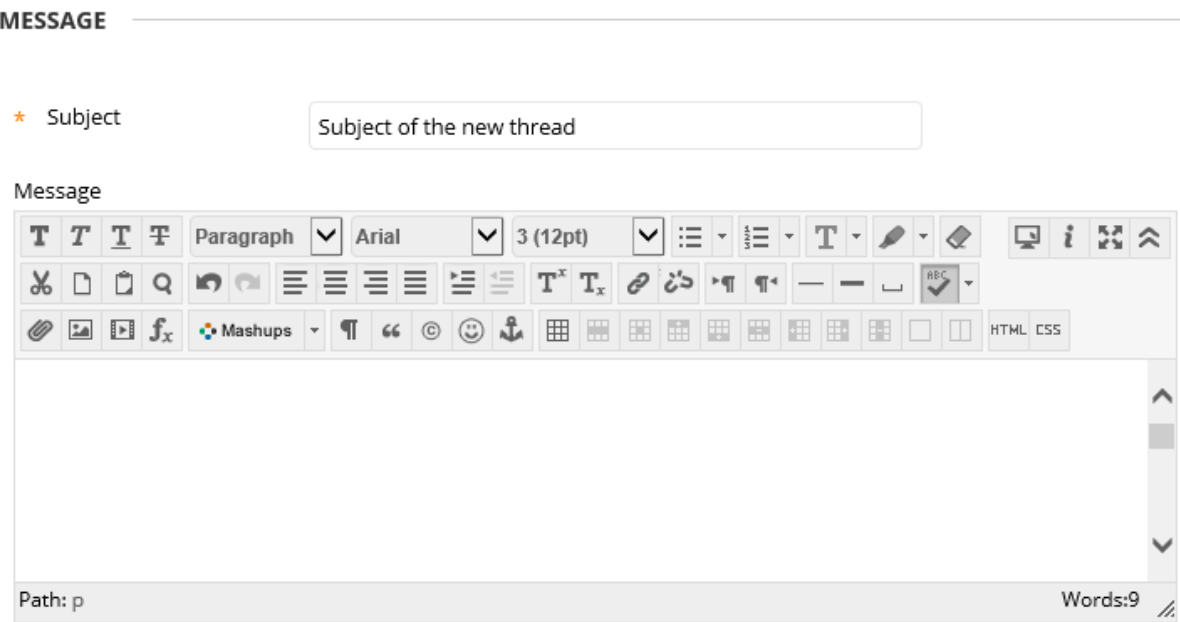

NGL Centre

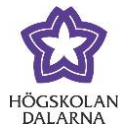

## *Student view of the Forum*

Below is a screen shot of what a student sees when he/she clicks on "Forum" in the lefthand menu. In this particular example, we have three forums: there is no limit to the number you can create.

#### **Discussion Board**

The main discussion board page displays a list of forums within your course. A forum is where you can discuss a topic or a group of related topics. Within a forum, you'll find<br>Inreads, which include an initial post and all rour course. More Help

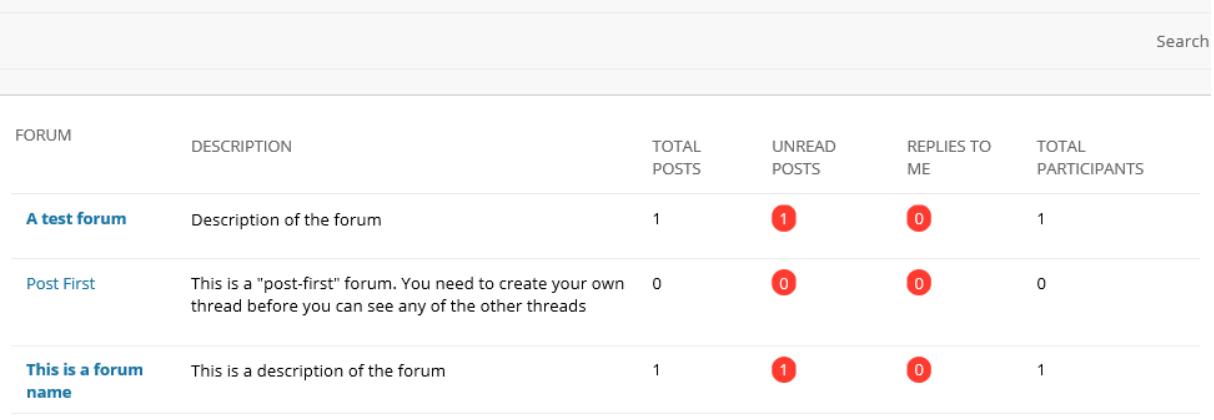

The student can create his/her own thread here by clicking on "Create Thread" or can respond in the existing threads by clicking on the text under "Thread" (in this case "Subject of the new thread").

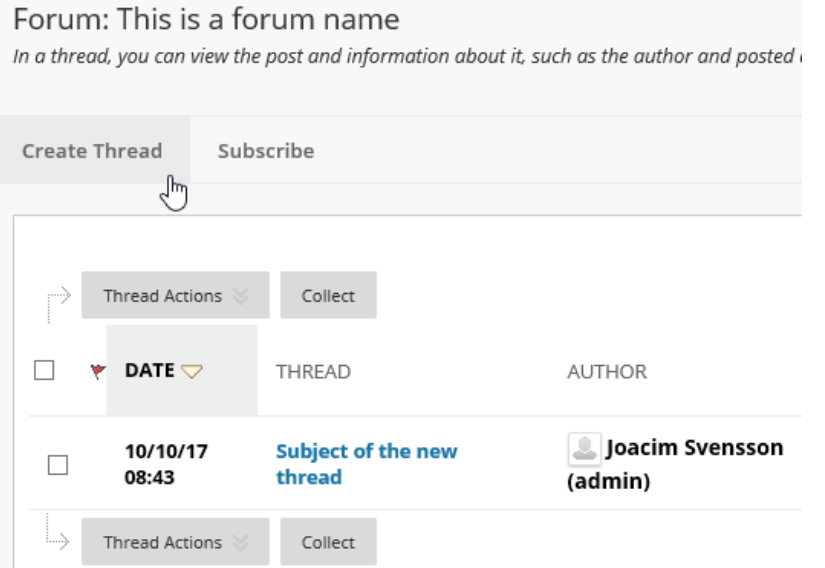

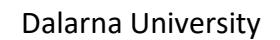

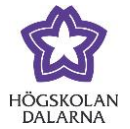

Here the students can see what you have written and can click on "Reply" to respond.

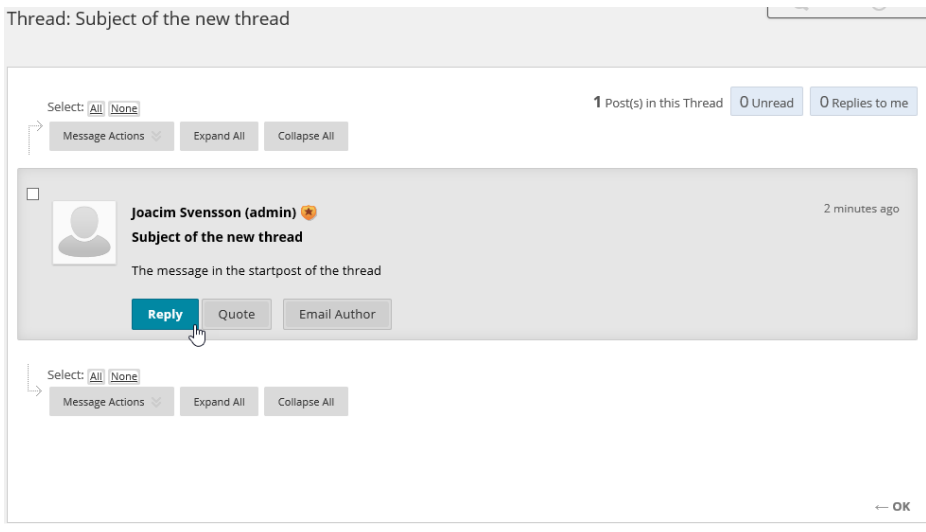

The student can write a post and click on "Submit" to send his/her post to the thread.

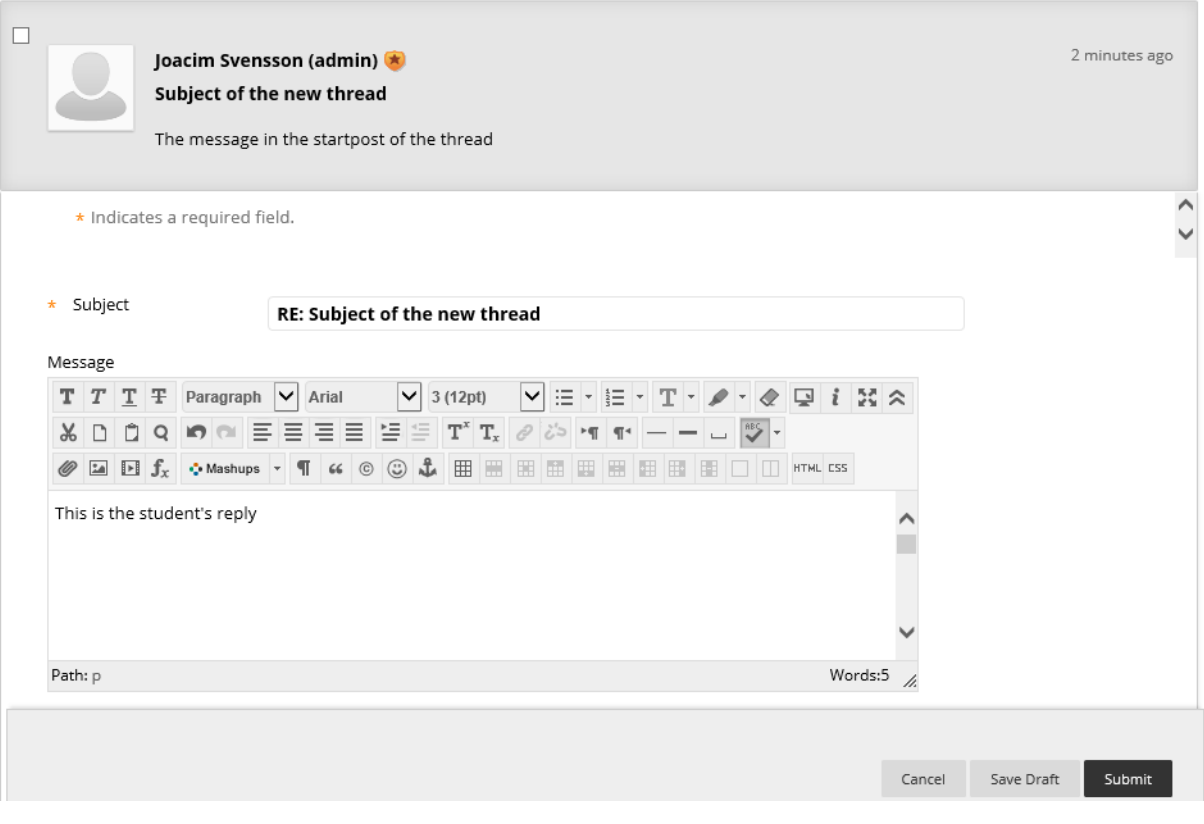

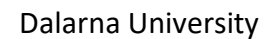

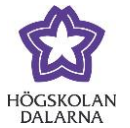

#### **Posts That Have Not Been Read**

If you have not read all posts, you will see a number beneath the heading "Unread Posts".

#### Discussion Board

The main discussion board page displays a list of forums within your course. A forum is where you can discuss a topic or a group of related topics. Within a forum, you'll find threads, which include an initial post and all replies to it. If your instructor allows, you can create threads within forums to encourage conversation about topics relevant to vour course. More Help

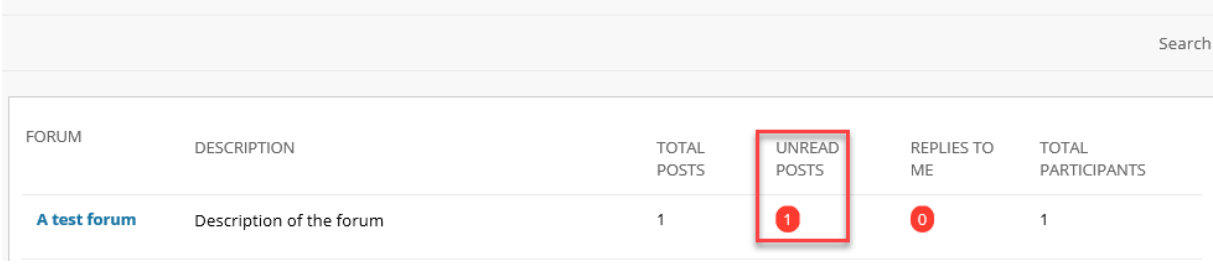

## *See All Threads*

At the top-right (see picture below), you can see "List View" and "Tree View".

**List View** All threads, one after the next (standard).

**Tree View** All threads, one after the next – but here you will see a small plus sign (+) to the left of the threads. Click on the plus sign (+) to see posts in this thread. There is also a minus sign (-) that you can use to hide posts.

Just below, there are the options "Search", "Collapse All" and "Expand All". If you have chosen "List View", then you will see "Search" only.

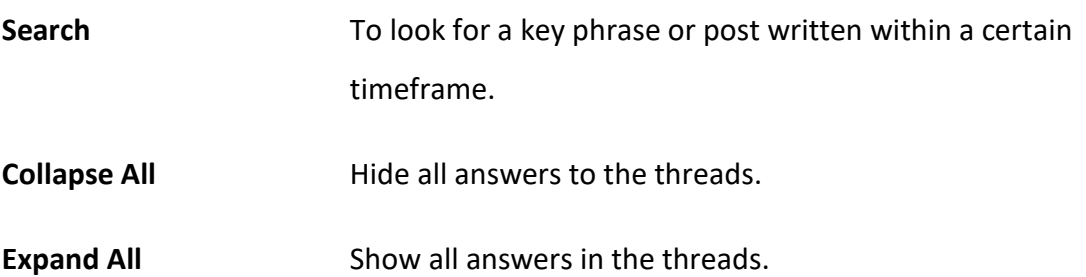

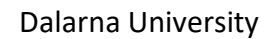

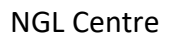

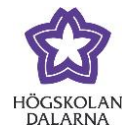

Email: support[@du.se](mailto:support@du.se)

### The picture below shows "Expand All".

#### Forum: This is a forum name

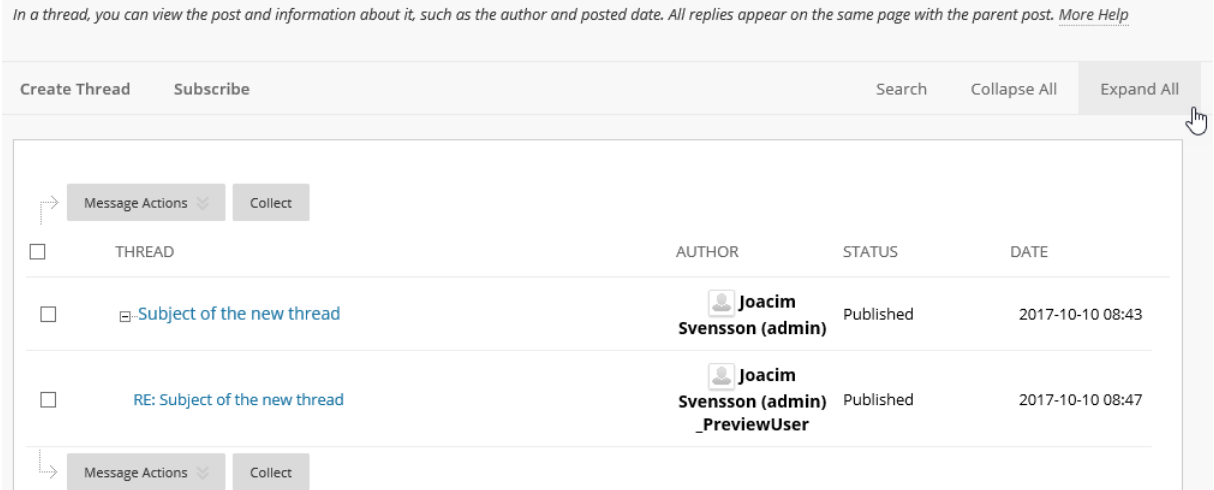

## *Forum Settings*

Here we will look at two types of forum.

#### **Grade Discussion Forum**

Here you can set a number of points for each student. Generally speaking, it can be one point maximum (1 = pass, 0= fail (or not yet graded)) or whatever scale you choose. It can also be 0 if you only want to provide feedback in text form.

#### **Participants must create a thread in order to view other threads in this forum.**

As the heading states, students must create a thread before they can see the other threads. Students can see that threads exist but cannot see their content. This may be useful when students are to write a text and then see other students' (or the teacher's) texts.

NGL Centre

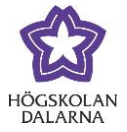

#### **Grade Discussion Forum**

Tick the box "Grade Discussion Forum" under "Forum Settings" and choose how many points a student can receive.

"Show participants in "needs grading" status after every X posts". This settings allows the teacher to decide if and when a student's forum participation will receive "Needs Grading" status. For instance, if you want each new post by a student to warrant a review of his/her grade for this particular forum, you can set this as "[…] every **1** post"

If it is an assignment that the students are to complete, you may want to include a deadline – that is to say, the date by which time the student must complete the assignment.

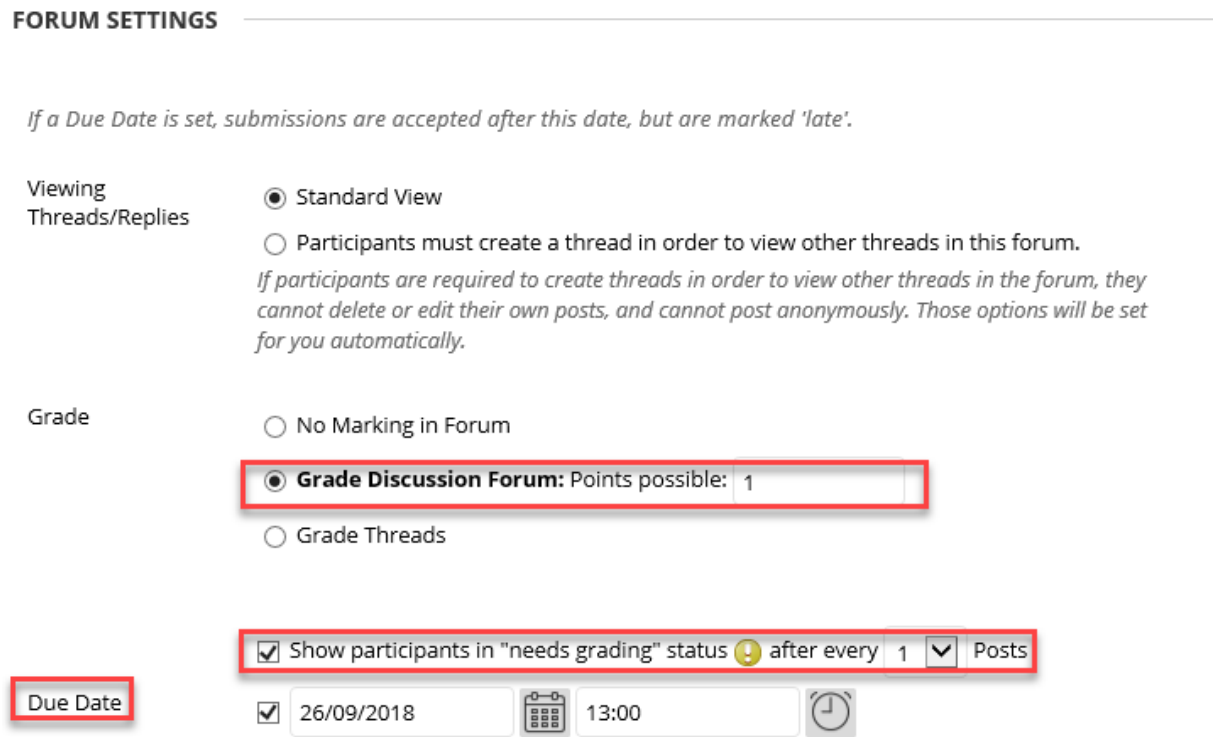

Enter dates as dd/mm/yyyy. Time may be entered in any increment.

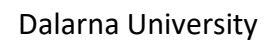

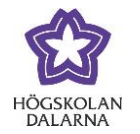

Below, a student has written a post. Click on the post to read it; next click on "Grade Discussion Forum" to assess/give points to the students.

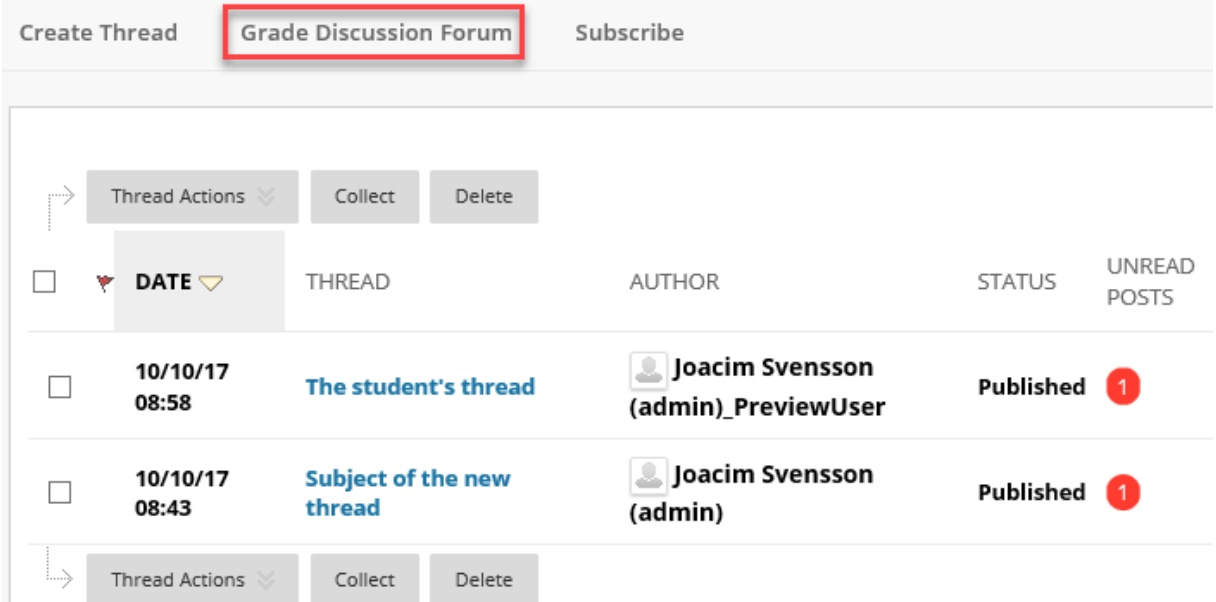

Below, you can see some statistics for the forum. Click on "Grade" to the right of each respective student to provide feedback and to give points.

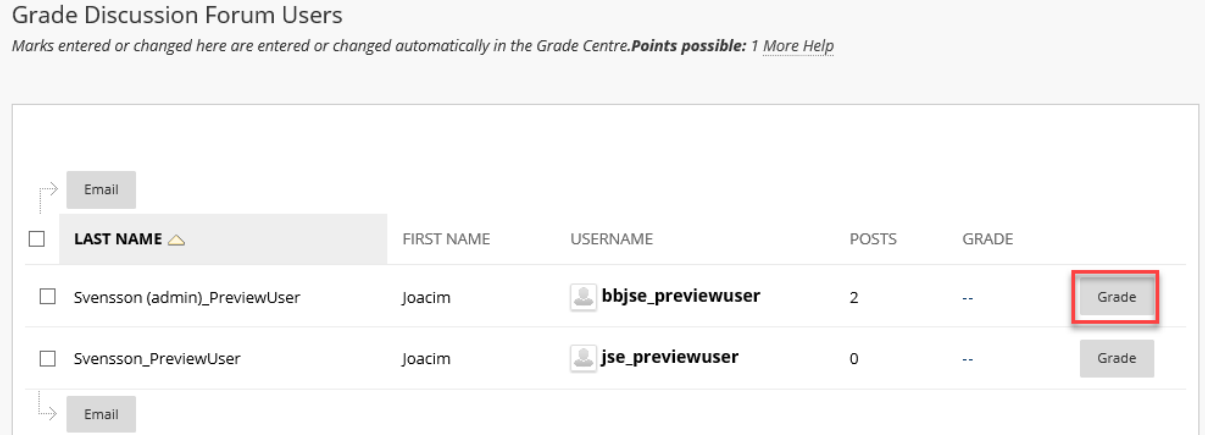

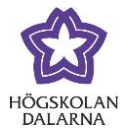

NGL Centre

Below you can see all the posts from the student. On the right-hand side, there is a place to write in the results as well as "Feedback to Learner". Click on "Submit" to save this and to give this to the student.

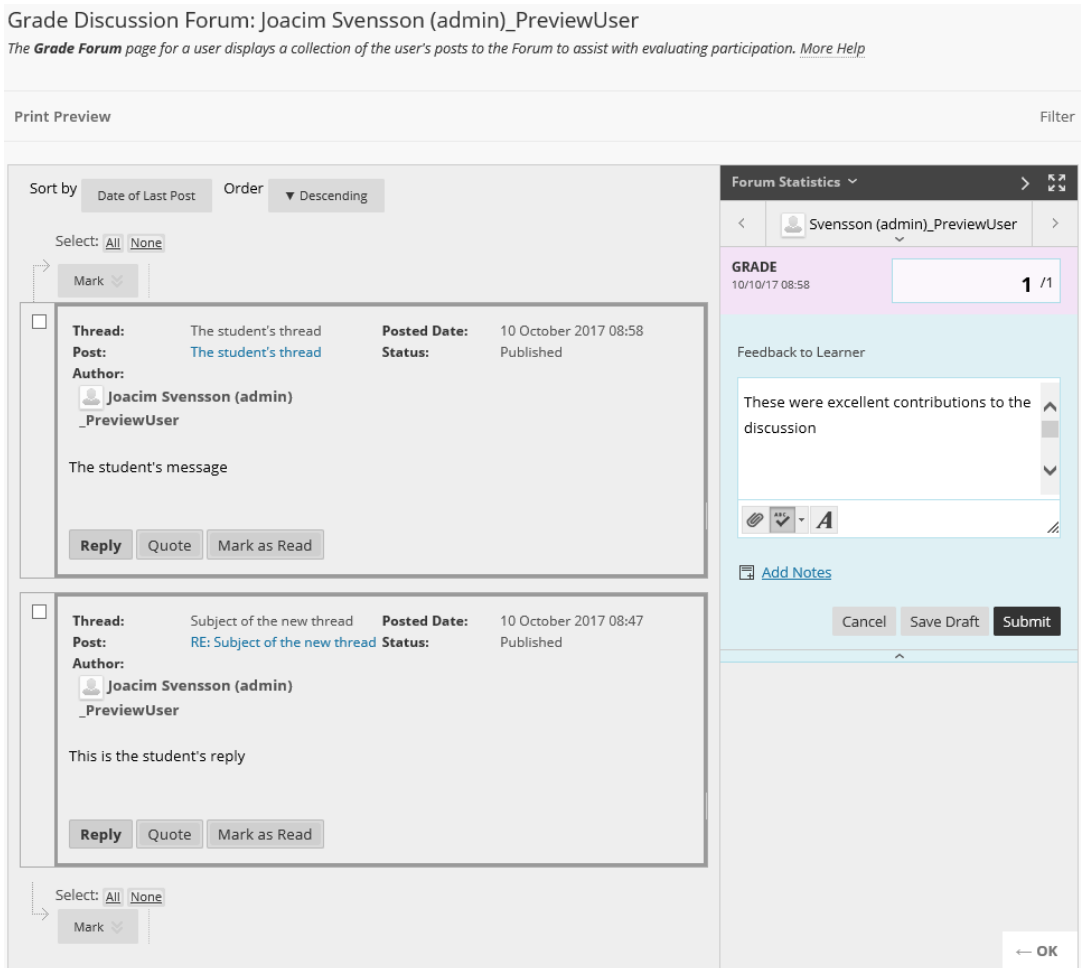

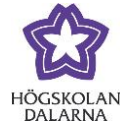

## The student can then click on "Grading Information" to get the feedback.

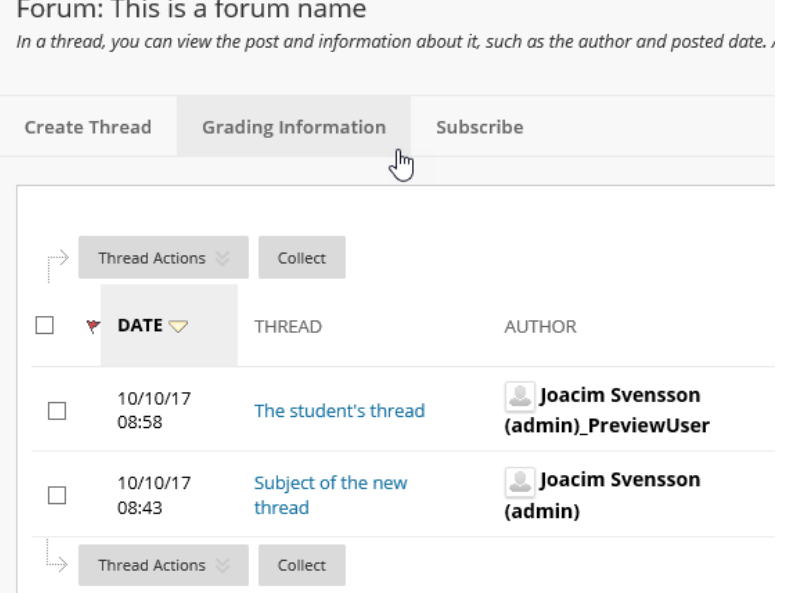

#### Collection

-<br>Users can Collect posts into a printable, sortable format. Collections are a good way to organise posts for quick reading. A Collection must be created to tag posts. <u>More</u><br>Help

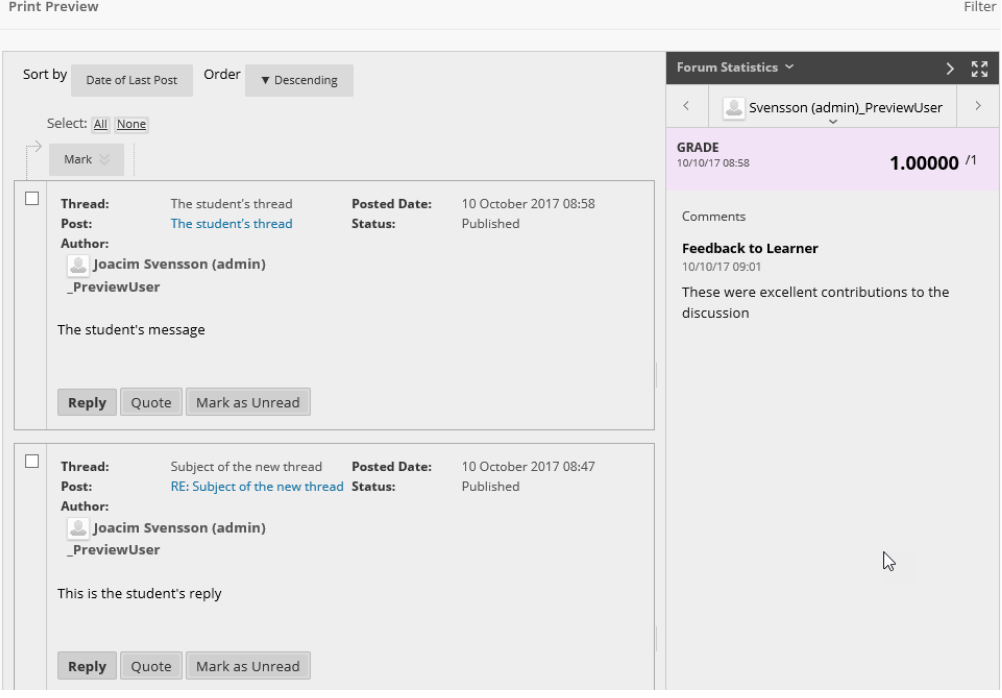

NGL Centre

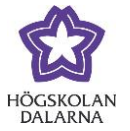

### **Students must create a thread to see other threads in the forum**

Tick in the box to the right of "Viewing Threads/Replies". The text below describes what this will do:

" If participants are required to create threads in order to view other threads in the forum,

they cannot delete or edit their own posts, and cannot post anonymously. Those options will be set for you automatically".

#### **FORUM SETTINGS**

If a Due Date is set, submissions are accepted after this date, but are marked 'late'.

Viewing Threads/Replies

◯ Standard View

. Participants must create a thread in order to view other threads in this forum. If participants are required to create threads in order to view other threads in the forum, they cannot delete or edit their own posts, and cannot post anonymously. Those options will be set for you automatically.

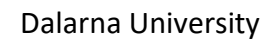

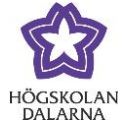

#### The student sees clearly what is meant and can click on "Create Thread"

#### Forum: Post First

Organise Forum Threads on this page and apply settings to several or all threads. Threads are listed in a tabular format. The Threads can be sorted by clicking the column title o<br>the caret at the top of each column. More H

#### This is a 'post-first' discussion forum.

There are currently o threads in this forum. Create a thread to help start the conversation!

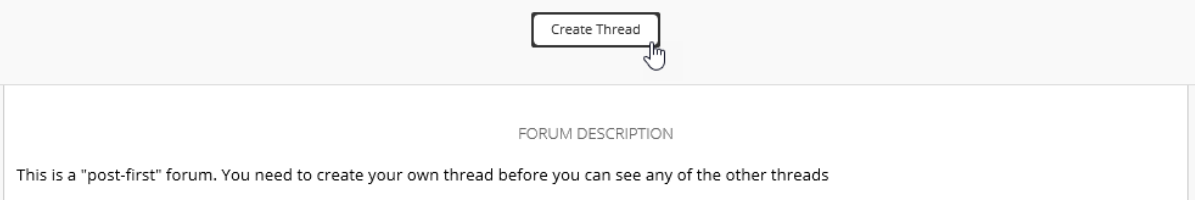

#### When the student has done this and written his/her text, the other threads in the forum will

show.

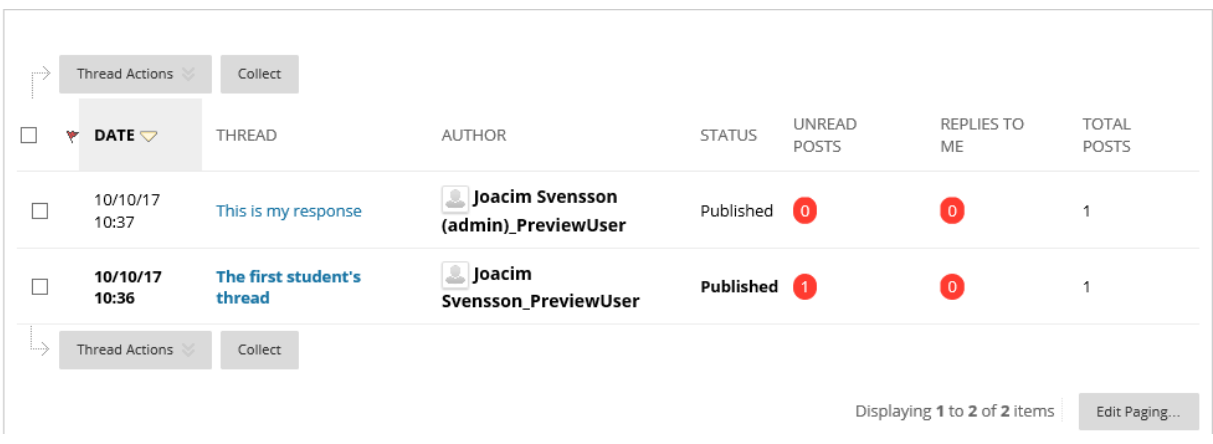